# **BAB IV HASIL DAN PEMBAHASAN**

# 4.1 Implementasi Antar Muka (*Interface*)

### 4.1.1 Halaman Awal Siswa

Pada Gambar 4.1 adalah halaman awal dimana pengguna baru saja membuka aplikasi dengan keterangan singkat. Pengguna dapat klik untuk melanjutkan kehalaman berikutnya.

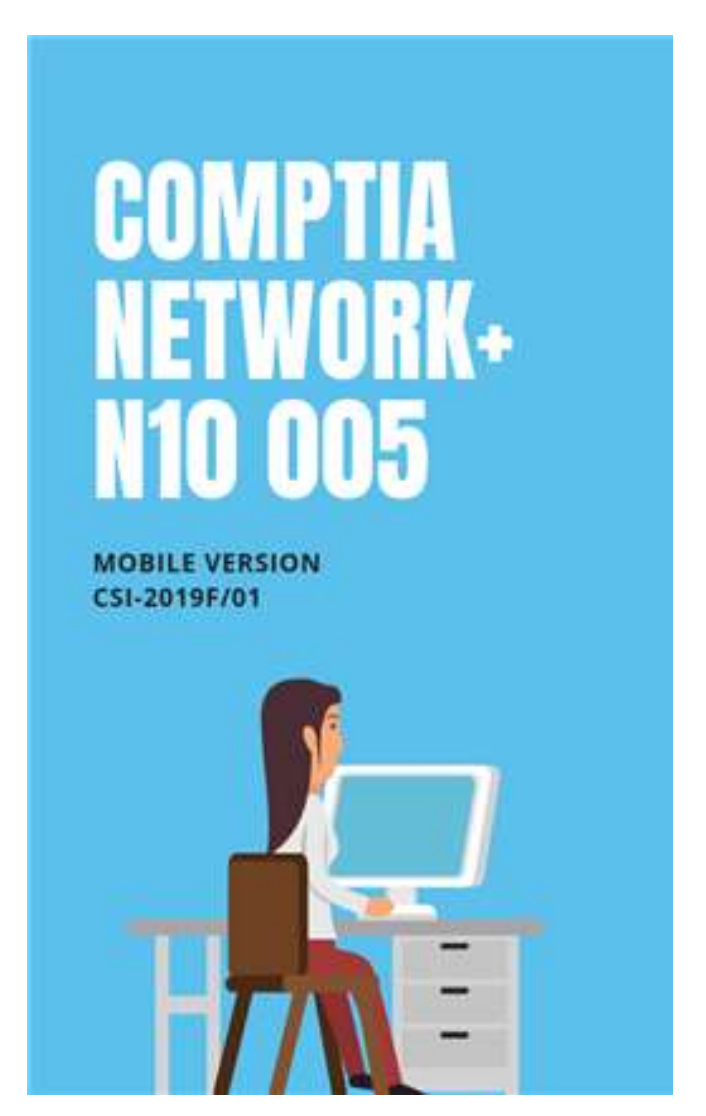

Gambar 4. 1 Halaman Awal

#### 4.1.2 Halaman *Login*

Pada Gambar 4.2 adalah halaman dimana pengguna melakukan *login. Login* hanya bisa diakses oleh pengguna yang sudah terdaftar sebelumnya, baik itu guru maupun siswa. Pengguna dapat memasukkan *UserID* dan *Password* dengan benar. Lalu klik tombol *button Login*. Jika pengguna memasukkan *UserID* dan *password* salah maka akan muncul sebuah *popup* pemberitahuan.

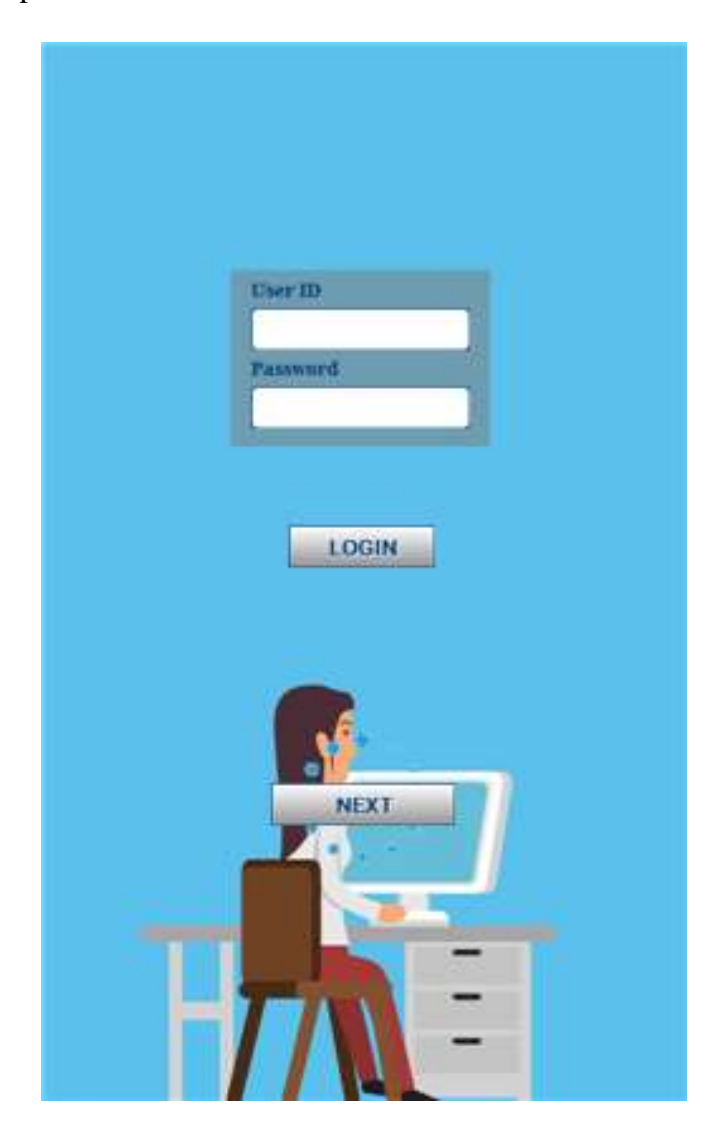

Gambar 4. 2 Halaman *Login*

### 4.1.3 Halaman *Home* Siswa

Pada Gambar 4.3 adalah halaman home yang berisi informasi daftar isi disetiap bab materi *CompTIA N+* dan juga terdapat data *UserID* dan waktu sinkronisasi terakhir. Pengguna dapat klik di setiap judul CAI disetiap pertemuannya. Pada aplikasi ini terdapat 7 bab materi yaitu: *Hardware, Networking, Laptop, Printer, Operational Procedures, Security, Mobile Devices.*

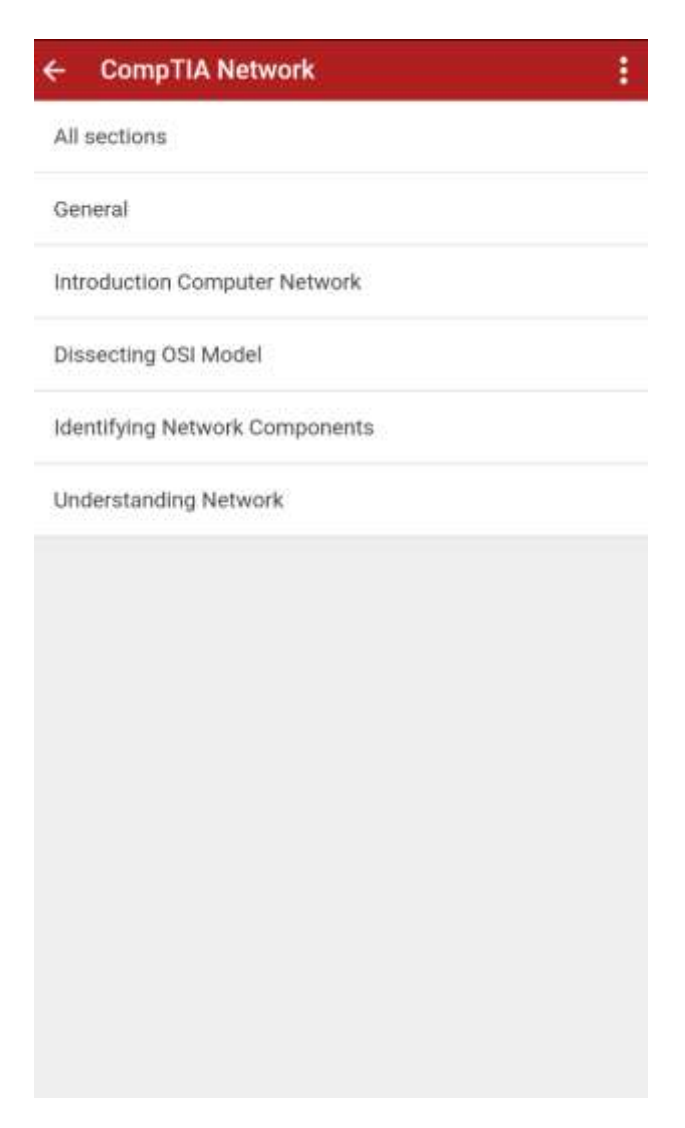

Gambar 4. 3 Halaman *Home*

#### 4.1.4 Halaman *Cover* Materi Siswa

Pada Gambar 4.4 adalah halaman depan disetiap bab materinya sebagai perbedaan materi. Di halaman ini pengguna dapat klik *button next*  untuk ke halaman berikutnya. Jika pengguna ingin kembali ke halaman *home* yang berisi daftar isi tersebut, pengguna dapat klik *button home.*

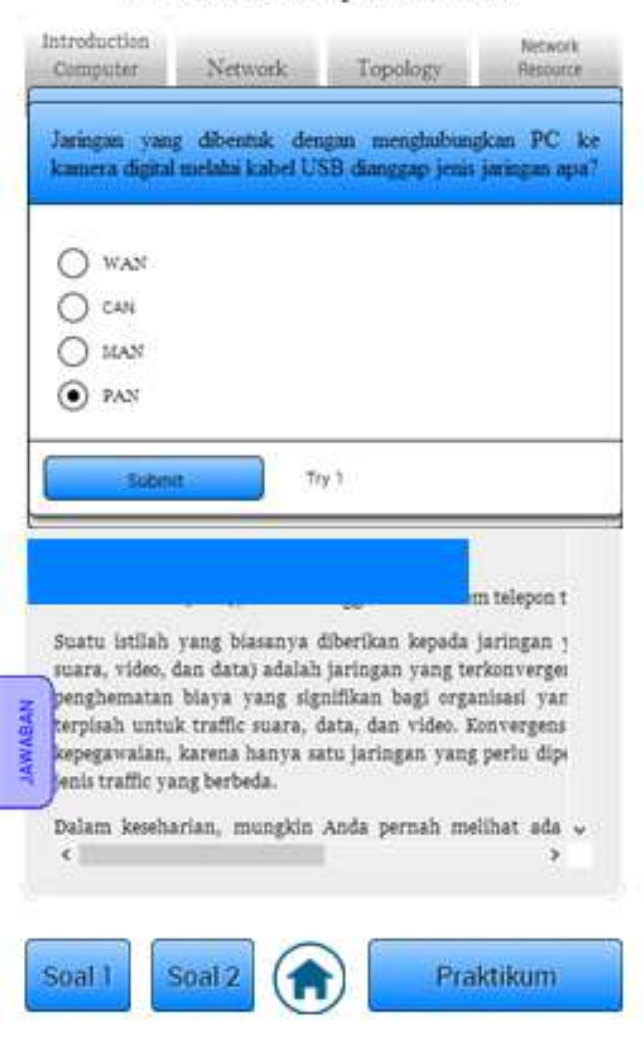

**Introduction Computer Network** 

Gambar 4. 4 Halaman *Cover* Materi

#### 4.1.5 Halaman Materi Siswa

Pada Gambar 4.5 adalah halaman yang berisi materi *CompTIA N+* Teknik Komputer yang telah di pilih dalam daftar isi*.* Halaman ini pengguna dapat melakukan pembelajaran dan memahami materi tersebut. Pengguna dapat klik disetiap *tabs ba*r angka dibagian atas untuk melanjutkan kepembahasan selanjutnya. Pengguna dapat klik *button next* untuk kehalaman berikutnya, juga dapat klik *button back* untuk kembali kehalaman sebelumnya, Pengguna pun dapat klik *button home* untuk kembali ke halaman *home* yang berisi daftar isi.

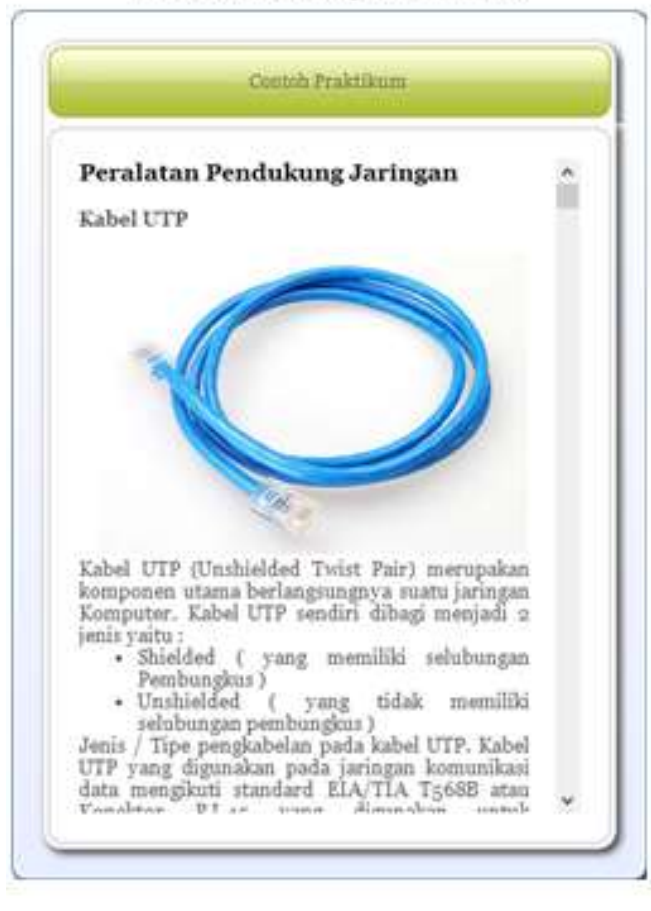

**Introduction Computer Network** 

Gambar 4. 5 Halaman Materi

### 4.1.6 Halaman Video Siswa

Pada Gambar 4.6 adalah halaman yang berisi sebuah video dimana pengguna dapat klik sebuah link di atasnya terlebih dahulu lalu video akan ditampilkan, klik *button* mulai agar video dapat dimulai. Pengguna dapat klik *button next* untuk kehalaman berikutnya, juga dapat klik *button back* untuk kembali kehalaman sebelumnya, Pengguna pun dapat klik *button home* untuk kembali ke halaman *home* yang berisi daftar isi.

#### **OSI** Model

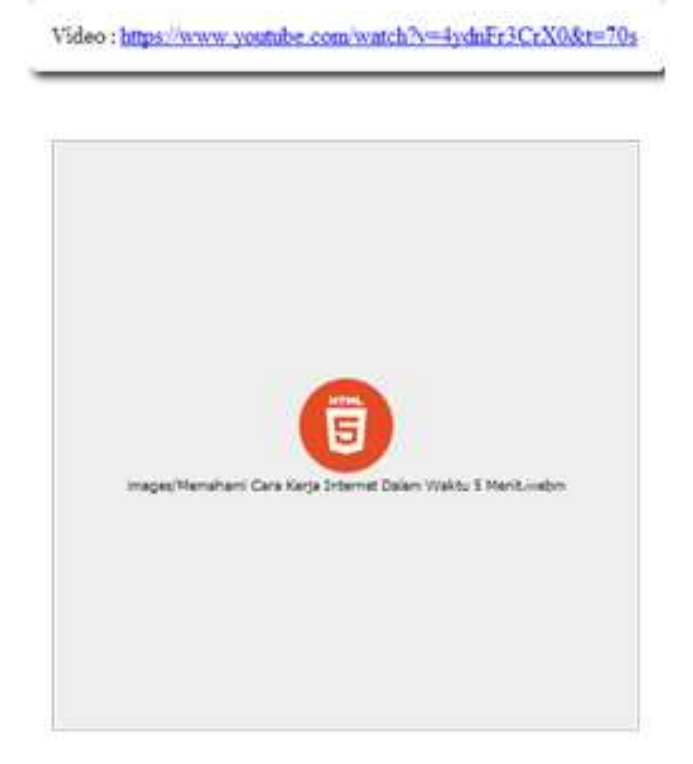

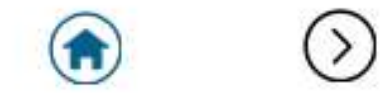

Gambar 4. 6 Halaman Video

#### 4.1.7 Halaman Pertanyaan Siswa

Pada Gambar 4.7 adalah halaman yang berisi sebuah pertanyaan yang menyangkut dalam bab materi tersebut. Pengguna dapat memilih salah satu dari jawaban yang ada lalu akan muncul *button Submit*, pengguna dapat klik b*utton* tersebut agar jawaban tersebut tersimpan. Setelah jawaban di pilih akan muncul *popup* dari jawaban yang benar. Lalu klik *button*  praktikum untuk melanjutkan ke halaman praktikum. Terdapat pula *button home*.

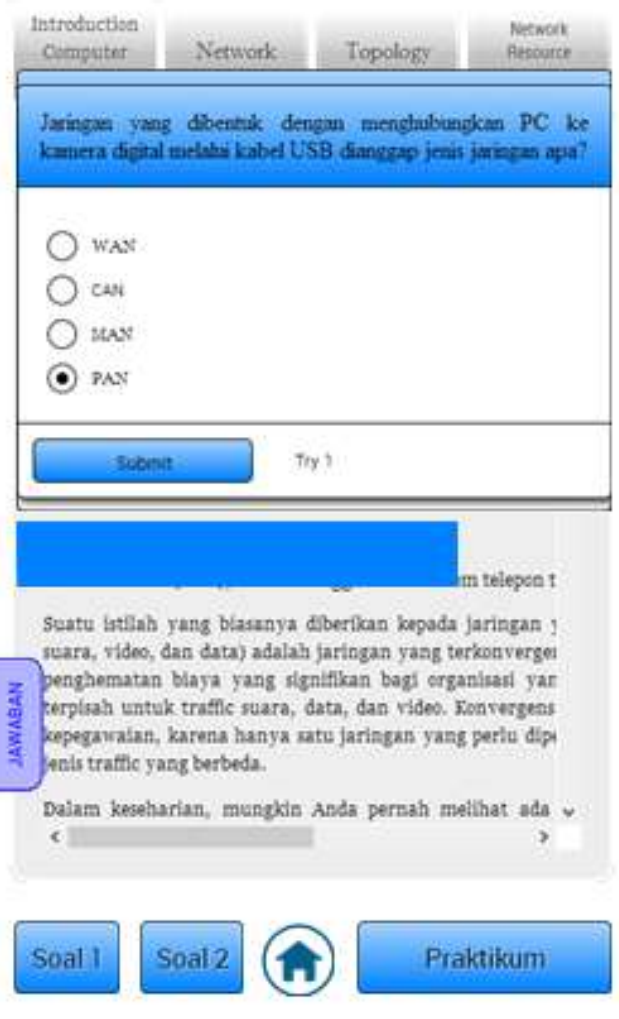

**Introduction Computer Network** 

Gambar 4. 7 Halaman Pertanyaan

# 4.1.8 Halaman Cek Aktif Siswa

Pada Gambar 4.8 adalah halaman dimana guru dapat mengetahui apakah siswa aktif atau tidak dalam aplikasi tersebut dengan menekan pada nama siswa pada halaman *home* guru.

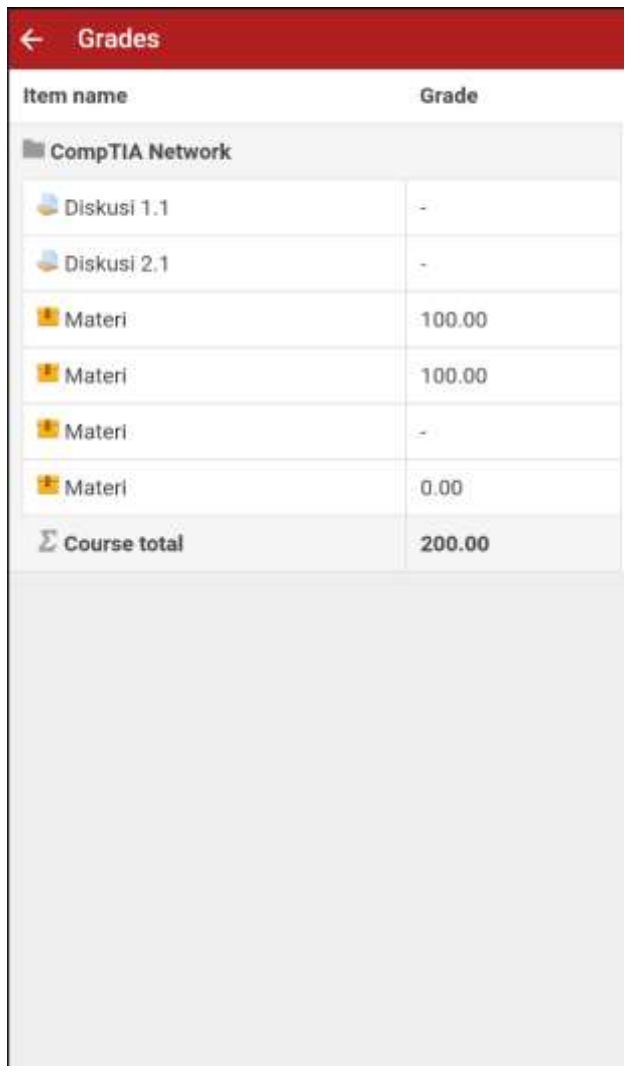

Gambar 4. 8 Halaman Cek Aktif Siswa

# 4.2 Pengujian

Pengujian dilakukan menggunakan metode *Black Box* yaitu pengujian yang dilakukan hanya mengamati hasil eksekusi melalui data uji dan memeriksa fungsional dari perangkat lunak. Berikut Table 4.1 adalah beberapa sampel dari pengujian.

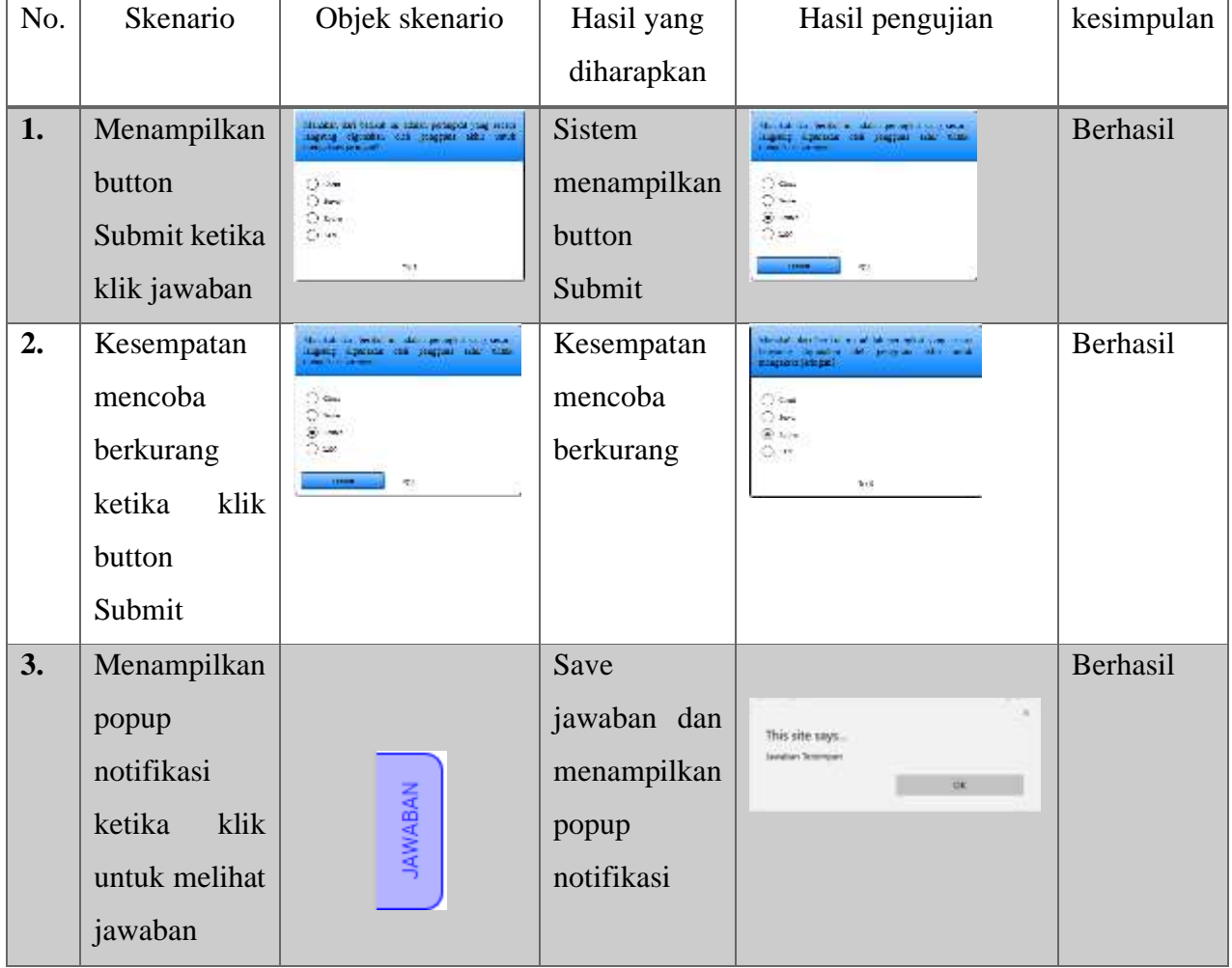

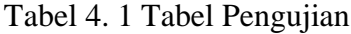